# **BAB IV MEDIA DAN TEKNIS PRODUKSI**

#### **IV.1. Konsep Media Utama**

Media Utama menggunakan konsep komik strip yaitu komik yang terdiri dari 3 sampai 6 panel, alur cerita komik yang ringan dan tidak berat sehingga dapat membuat *audience* tidak cepat bosan dan jenuh saat membaca. Desain karakter yang terdapat pada komik ini menggunakan gaya gambar *cartoon style,* yaitu karakter yang berbentuk kecil dan tidak seperti manusia asli atau *realistic,* gaya gambar *cartoon style* ini dipilih karena sangat cocok untuk digunakan dalam pembuatan komik strip dan gaya gambar ini dapat mengguatkan cerita pada komik. Komik yang sudah selesai dibuat lalu dikirim ke dalam situs resmi Line Webtoon yang berfungsi sebagai media untuk menyebarkan komik. Komik ini dibuat dengan menggunakan aplikasi Manga Studio 5, aplikasi ini dipilih karena sangat cocok untuk membuat komik dan nyaman untuk digunakan. Manga Studio 5 memiliki *tools* yang lebih lengkap sehingga lebih memudahkan dalam membuat komik. Salah satu *tools* yang terdapat pada Manga Studio 5 adalah *Material* yang didalamnya terdapat banyak *tools* yang bisa dipilih dan digunakan yaitu *balloon,*  dialog*, effect line, sound effect, sign, 3d.*

#### **IV.1.1. Cara Buat**

Adapun langkah-langkah yang digunakan untuk membuat media utama yaitu komik Webtoon dengan menggunakan aplikasi Manga Studio 5. Pembuatan komik memiliki 4 tahap pembuatan yang pertama penentuan format *canvas.* Kedua pembuatan panel untuk dimasukan gambar dan cerita pada komik ketiga pembuatan sketsa kasar dan keempat pemberian warna dan dialog untuk komik Webtoon. Pertama yang dilakukan adalah menentukan ukuran komik yang akan dibuat dan jenis resolusi yang akan dipakai pada pembuatan komik Webtoon.

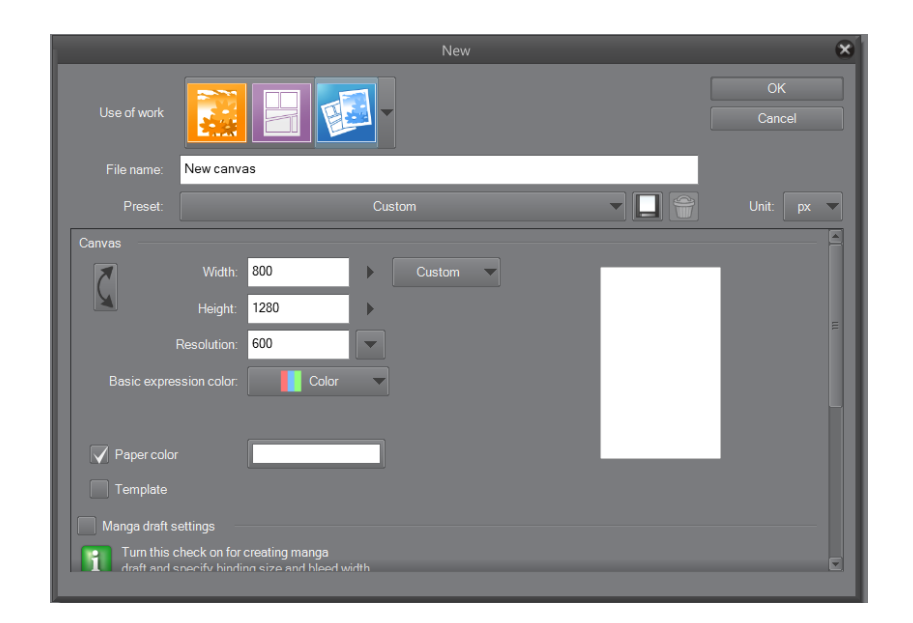

Gambar IV.1 Penentuan Ukuran Komik Sumber: Pribadi (22/08/2019)

Penentuan ukuran *canvas* yang akan digunakan dalam pembuatan komik, ukuran yang dipilih adalah ukuran komik yang telah ditentukan oleh pihak Line Webtoon yaitu ukuran *canvas* 800 px X 1280 px dan resolusi yang dipilih adalah 600 dpi karena bila menggunakan resolusi dibawah 600 dpi maka gambar yang akan dihasilkan saat dibuat dalam bentuk JPG akan buram atau kurang baik.

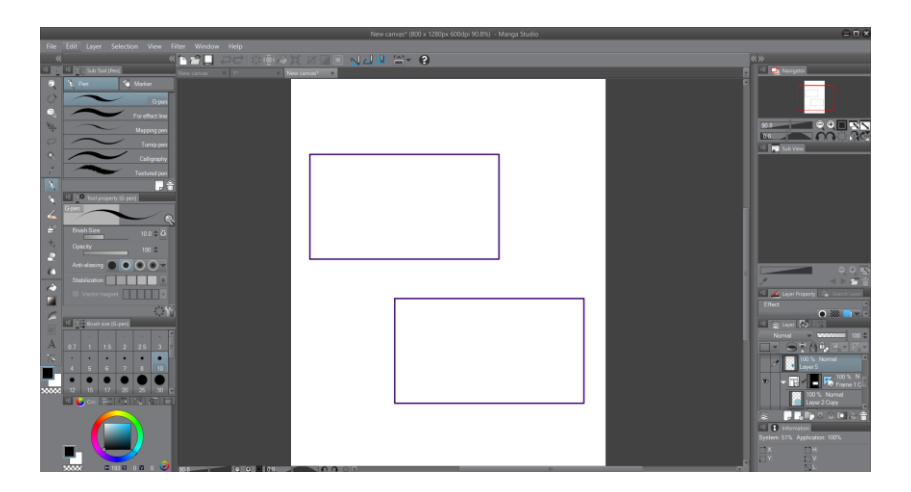

Gambar IV.2 Pembuatan Panel Komik Sumber: Pribadi (22/08/2019)

Kedua adalah penempatan panel-panel yang akan menjadi tempat gambar-gambar dan cerita akan dibuat. Oleh karena itu didalam komik dibuat 2 sampai 3 panel dalam satu *canvas*. Panel dibuat dengan menggunakan *tools figure* atau dengan menggunakan panel yang telah disediakan oleh aplikasi Manga Studio 5 yang terdapat pada *tool material*. Panel dibuat persegi panjang agar dapat memuat gambar karakter dan latar agar terlihat lebih nyaman.

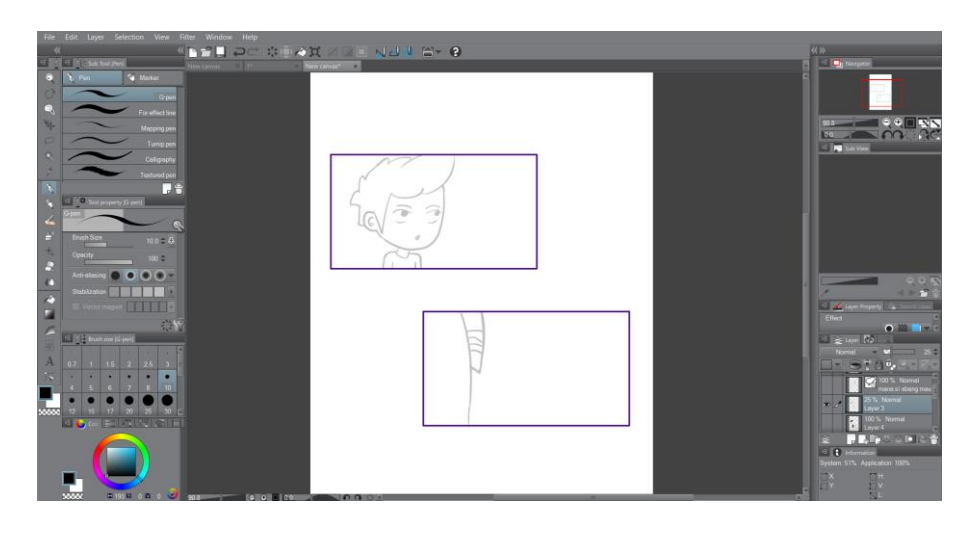

Gambar IV.3 Pembuatan Sketsa Kasar Sumber: Pribadi (22/08/2019)

Ketiga adalah pembuatan sketsa kasar pada komik, sketsa kasar dibuat langsung pada *canvas*. Pembuatan sketsa menggunakan *tool pen* dan yang digunakan untuk pembuatan garis kasar adalah *G-pen* dengan *opacity* yang telah dikecilkan menjadi 20% sehingga gambar yang dihasilkan menjadi tipis. Kemudian gambar komik dibuat ulang dengan opcaity yang telah dikembalikan seperti semula yaitu 100% sehingga membuat gambar menjadi lebih tajam dan lebih baik. Dipilih *tools G-pen* karena *tool* ini sangat nyaman dalam pembuatan garis-garis atau *vector* untuk karakter, *tool* ini tidak menghasilkan garis yang tebal saat digunakan sehingga sangat cocok dalam pembuatan karakter, *Tool G-pen* menhasilkan garis yang hampir sama dengan pensil *G-pen* pada umumnya.

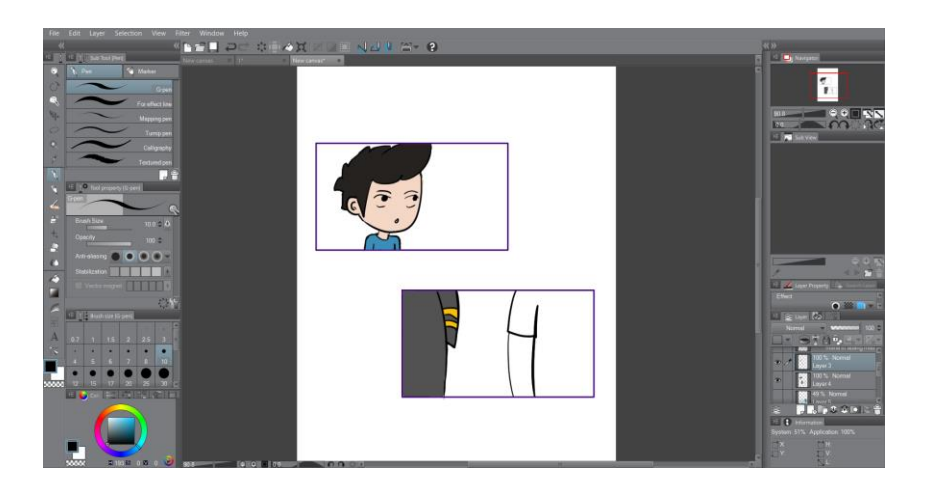

Gambar IV.4 Pemberian Warna Komik Sumber: Pribadi (22/08/2019)

Setelah gambar dipertajam lalu gambar diberikan warna, pemberian warna dilakukan dengan membuat panel baru sehingga terpisah dengan garis yang membuatnya tidak ikut terhapus saat ada kesalahan saat pemberian warna. Warnawarna yang diberikan adalah warna-warna yang cerah dan warna asli yang terdapat pada pakaian *Silek* Harimau salah satunya adalah warna hitam, abu-abu, dan emas. Pemberian warna menggunakan *tool fill* sehingga pemberian warna dapat dengan cepat terbentuk dan setelah itu dirapihkan kembali dengan *G-pen* untuk merapihkan bagian-bagian yang tidak terkena warna.

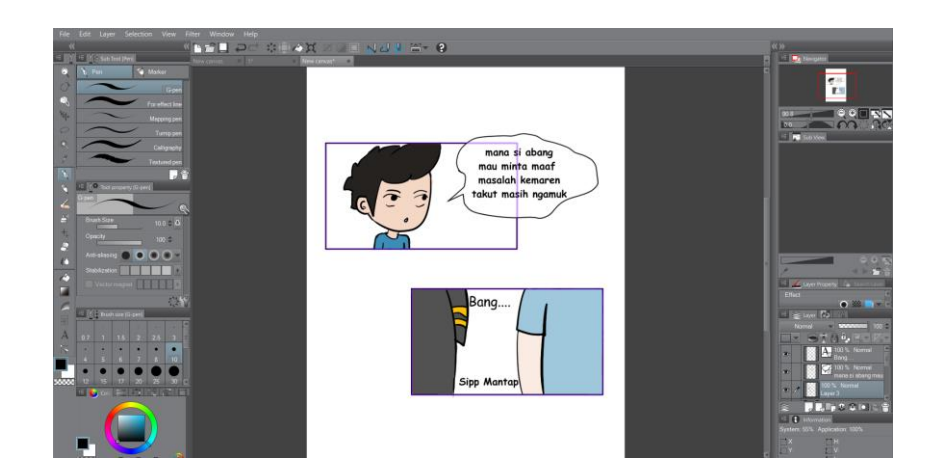

Gambar IV.5 Pemberian Dialog Sumber: Pribadi (22/08/2019)

Kelima adalah pemberian teks dan memberikan warna pada latar panel. Pembuatan teks menggunakan *tool* teks dalam *tool* ini terdapat pilihan *balloon* yang akan digunakan sebagai teks, maka dipilihlah *balloon pen* yaitu membuatnya dengan cara manual kemudian *balloon* diberikan teks.

Hasil akhir dalam komik:

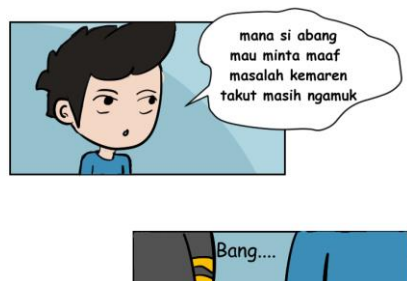

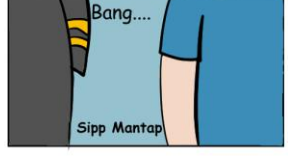

Gambar IV.6 Visual Komik Webtoon Sumber: Pribadi (22/08/2019)

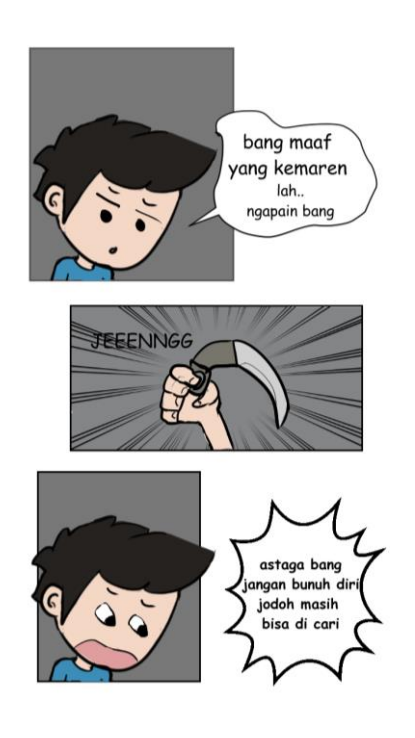

Gambar IV.7 Visual Komik Webtoon Sumber: pribadi (22/08/2019)

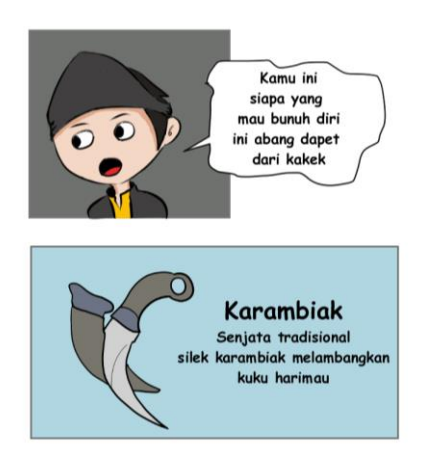

Gambar IV.8 Visual Komik Webtoon Sumber: Pribadi (22/08/2019)

Media Utama berupa komik Webtoon dengan gaya komik strip yang terdiri dari beberapa panel, lalu dibuat menjadi gambar digital yang akan dikirim kedalam situs resmi Line Webtoon, cara membaca komik dari kiri ke kanan. Dipilih Manga Studio 5 untuk mengambar, karena aplikasi ini sangat ringan dan memiliki beberapa fitur yang memudahkan dalam menggambar komik.

## **IV.2. Media Pendukung**

#### **A. Poster**

Media poster dibuat karena fleksibel sehingga dapat dipasang diluar ruangan seperti tembok, mading. Dan didalam ruangan seperti tembok kamar yang berguna sebagai aksesoris dan pengingat *audience* akan komik Webtoon karena terdapat logo Webtoon dan juga ingat dengan komik *Silek*  Harimau.

Ukuran : 42 x 59.4 cm Material : *ArtPaper* 100 grm Teknis cetak : *Print* Separasi

Budaya INDONESIA **SILEK** 

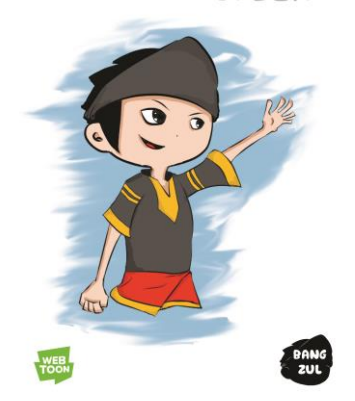

Gambar IV.9 Poster Sumber: Pribadi (11/07/2019)

# **a. Cara buat**

Pembuatan media poster menggunakan aplikasi Adobe Illustrator Cs6 dipilih karena aplikasi ini memudahkan dalam pembuatan *vector.* pembuatan poster pertama adalah menentukan ukuran yang akan digunakan pada poster oleh karena itu dipilihlah ukuran A3. Ukuran A3 dipilih karena ukuran ini cukup besar dan memudahkan *audience*  untuk melihat dan membaca teks yang terdapat pada poster.

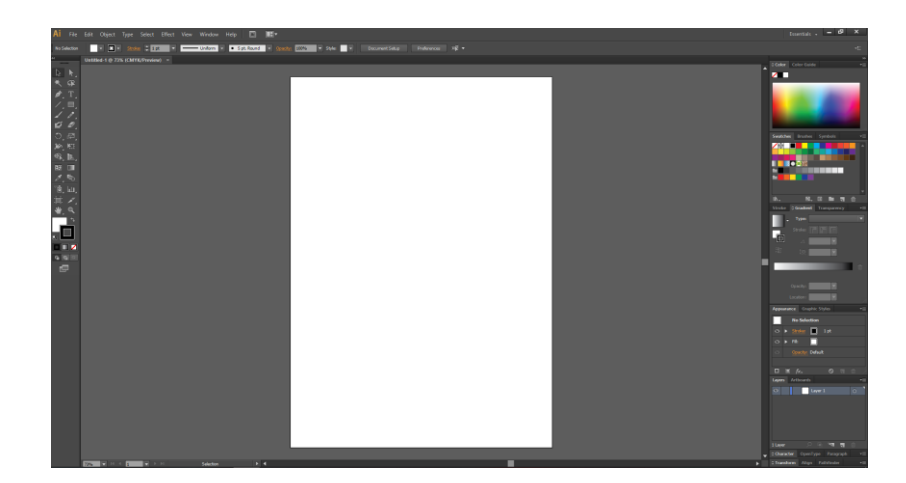

Gambar IV.10 Format Poster Sumber: Pribadi (22/07/2019)

Ukuran yang dipilih untuk pembuatan poster adalah ukuran A3 *portrait,* dipilih bentuk *portrait* karena poster yang dibuat lebih difokuskan pada bagian gambar yang terdapat dibagian tengah, sehingga pemberian teks dapat diberikan pada bagian atas dan bawah dan *audience* dapat lebih fokus pada bagian gambar pada poster.

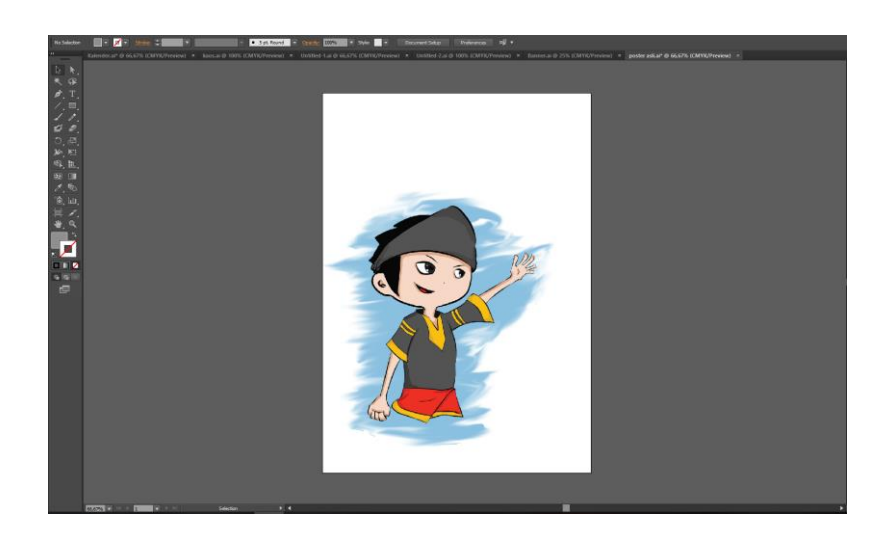

Gambar IV.11 Pemberian Gambar Sumber: Pribadi (22/07/2019)

Langkah kedua adalah memberikan gambar pada poster, gambar yang digunakan adalah gambar yang telah dibuat dalam aplikasi Manga Studio 5, gambar digambar secara manual dari tahap pembuatan sketsa, kemudian gambar dibuat ulang sehingga gambar terlihat lebih rapih, gambar yang telah selesai kemudian diubah ke dalam bentuk PNG dan dimasukan kedalam aplikasi Adobe Illustrator Cs6. Gambar ditempatkan dibagian tengah poster yang bertujuan untuk memperlihatkan karakter dalam komik Webtoon tersebut.

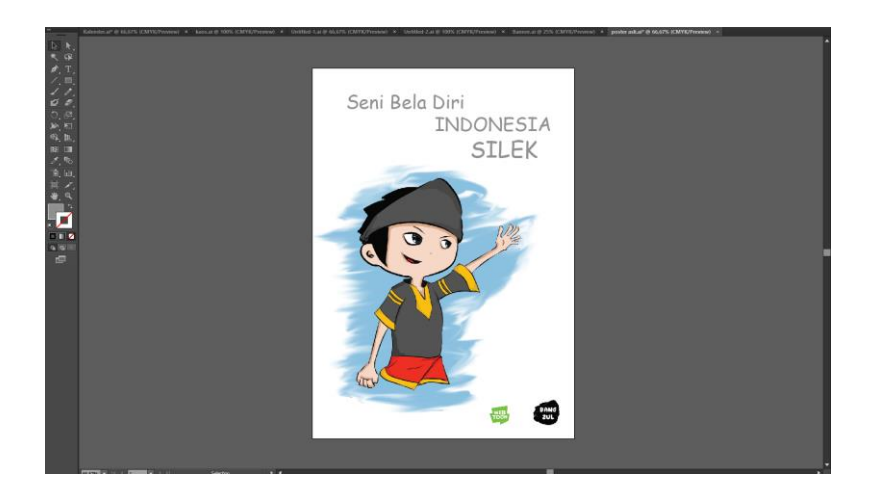

Gambar IV.12 Hasil Akhir Poster Sumber: Pribadi (22/07/2019)

Proses akhir adalah memberikan teks pada poster yang berisikan teks "Seni beladiri Indonesia *Silek*" yang memberitahukan bahwa *Silek* adalah seni beladiri dari Indonesia, kemudian pada bagian bawah diberikan logo dari komik Webtoon yang dibuat.

## **B. Stiker**

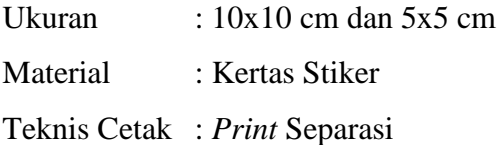

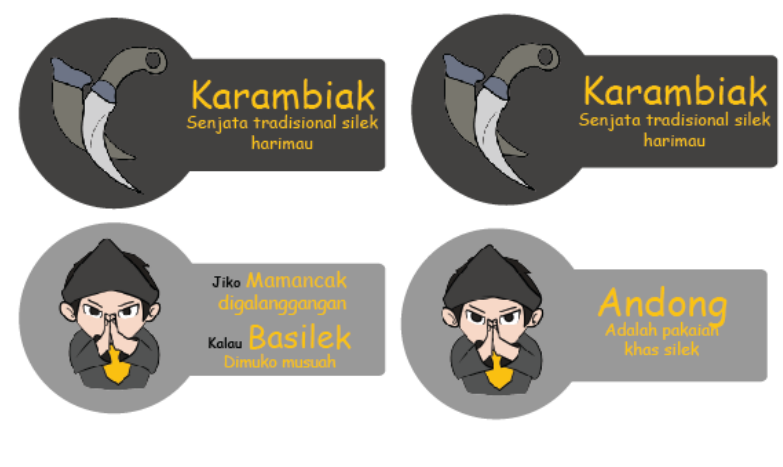

Gambar IV.13 Stiker Sumber: Pribadi (11/07/2019)

Media stiker digunakan untuk menarik *audience* agar tertarik untuk mengetahui sang tokoh. Dipilih karena stiker dapat ditempelkan dimana saja, dan dapat menarik perhatian orang lain yang melihatnya. Media stiker juga terdapat beberapa nama-nama senjata *Silek* Harimau sehingga *audience* dapat mengenali tentang nama senjata yang terdapat pada *Silek*  Harimau.

#### **a. Cara Buat**

Pembuatan media stiker menggunakan aplikasi Adobe Illustrator Cs6 dipilih karena aplikasi ini memudahkan dalam pembuatan *vector.* pembuatan stiker pertama adalah menentukan ukuran yang akan digunakan pada stiker oleh karena itu dipilihlah ukuran A3. Ukuran A3 dipilih karena ukuran ini cukup besar dan dapat memasukan beberapa gambar dalam 1 kertas.

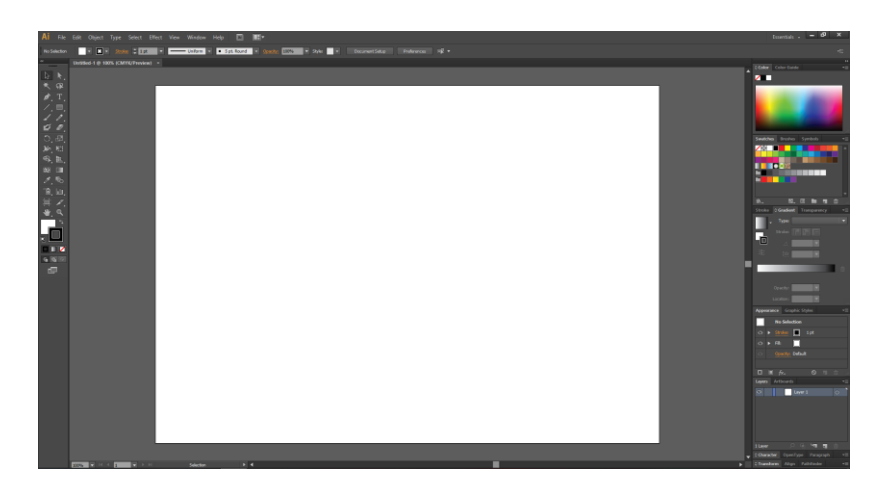

Gambar IV.14 Format Stiker Sumber: Pribadi (22/07/2019)

Ukuran yang dipilih adalah ukuran A3 dengan bentuk *landscape* dipilih *landscape* karena gambar yang dibuat berukuran lebar dan tidak memanjang, sehingga *landscape* lebih cocok digunakan dari pada *portrait.*

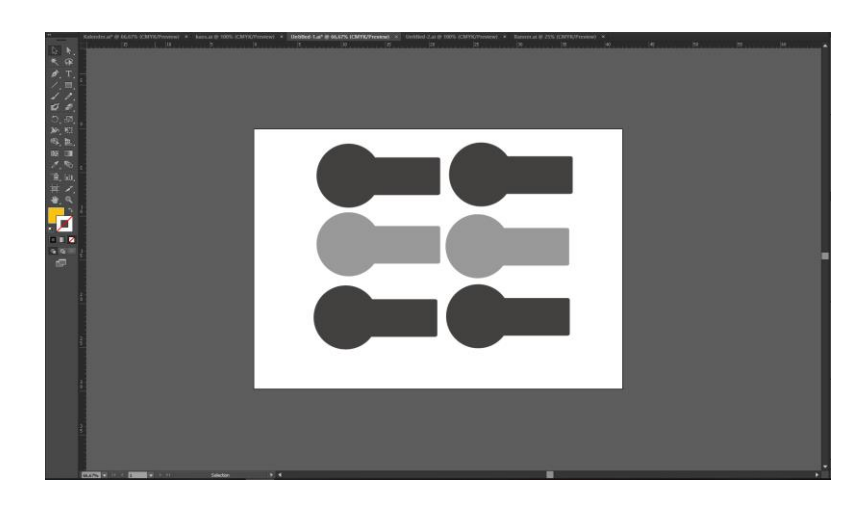

Gambar IV.15 Pembuatan Stiker Sumber: Pribadi (22/07/2019)

Pembuatan bentuk yang digunakan dalam stiker yaitu dengan *tool rectangle,* kemudia dimasukan gambar-gambar yang telah dibuat didalam Manga Studio 5. Kemudian diberikan teks pada sebelah gambar yaitu kata-kata dari para guru *Silek*.

## **C. Gantungan kunci**

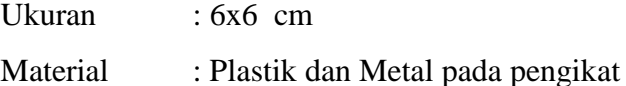

Tehnik cetak : *Print doff*

Disebar untuk menarik minat *audience* yang berada diluar daerah distribusi, karena *audience* biasa memakai gantungan kunci pada kunci kendaraan, dan secara tidak langsung menarik perhatian *audience* yang melihatnya.

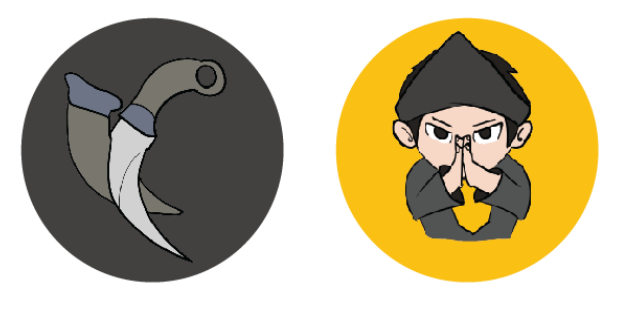

Gambar IV.16 Gantungan Kunci Sumber: Pribadi (11/07/2019)

Pembuatan media gantungan kunci menggunakan aplikasi Adobe Illustrator Cs6 dipilih karena aplikasi ini memudahkan dalam pembuatan *vector.* pembuatan gantungan kunci pertama adalah menentukan ukuran yang akan digunakan pada gambar untuk gantungan kunci oleh karena itu dipilihlah ukuran A3. Ukuran A3 dipilih karena ukuran ini cukup besar dan dapat memasukan beberapa gambar dalam 1 kertas.

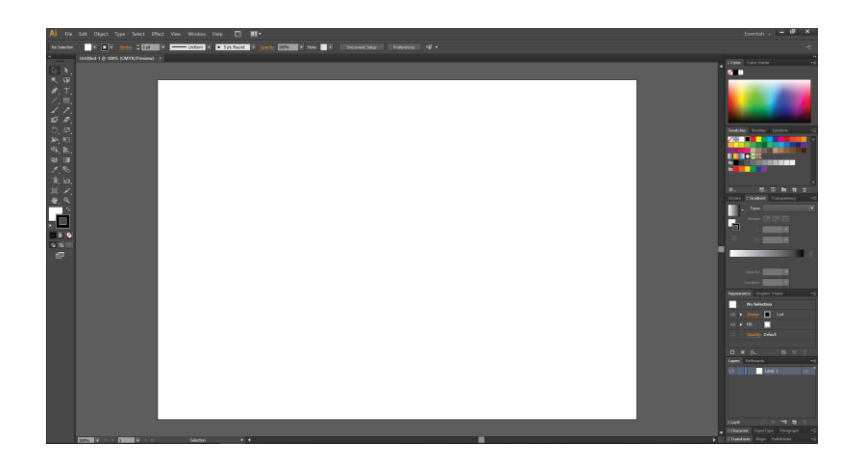

Gambar IV.17 Format Gantungan Kunci Sumber: Pribadi (22/07/2019)

Ukuran yang dipilih adalah ukuran A3 dengan bentuk *landscape* dipilih *landscape* karena gambar yang dibuat disusun menyamping, sehingga *landscape* lebih cocok digunakan dari pada *portrait.* gantungan kunci menggunakan gambar-gambar yang telah dibuat dalam aplikasi Manga Studio 5, gambar dibuat secara manual dan disimpan dan diubah dalam bentuk PDF dan PNG. Kemudian gambar yang telah dibuat dibuka dan dimasukan ke dalam *canvas* yang telah dibuat dalam aplikasi Adobe Illustrator Cs6.

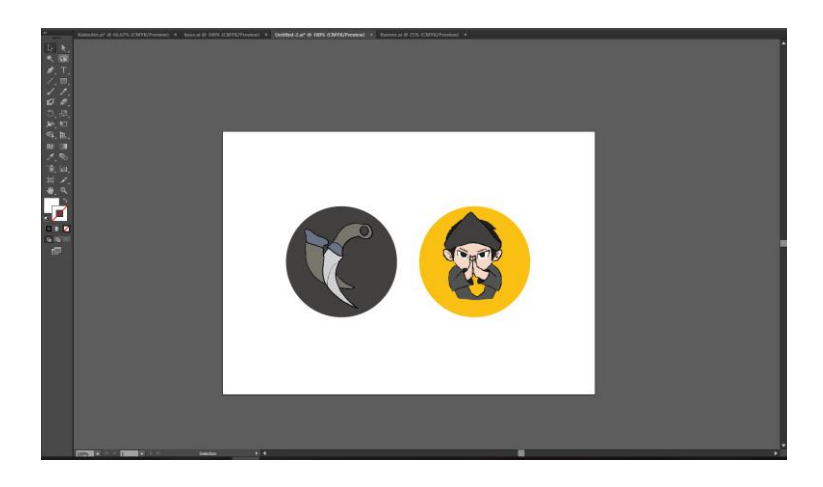

Gambar IV.18 Hasil Akhir Gantungan Kunci Sumber: Pribadi (22/07/2019)

Pembuatan bentuk yang digunakan dalam gantungan kunci yaitu dengan *tool rectangle,* kemudia dimasukan gambar-gambar yang telah dibuat didalam Manga Studio 5.

## *D. T-shirt*

*T-shirt* atau kaos menjadi media pendukung, kaos menggunakan warna putih, pemilihan warna putih karena agar kaos tidak panas saat digunakan baik saat cuaca panas, pemilihan warna putih juga karena agar gambar yang dipasang terlihat lebih jelas. Rincian yang digunakan dalam kaos, sebagai berikut:

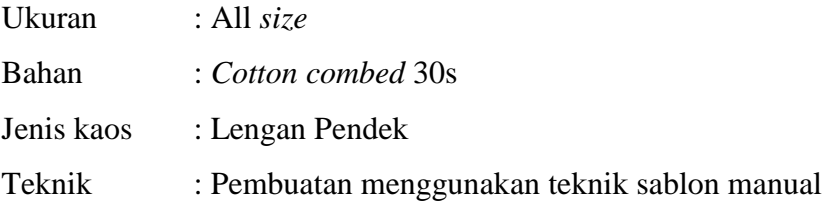

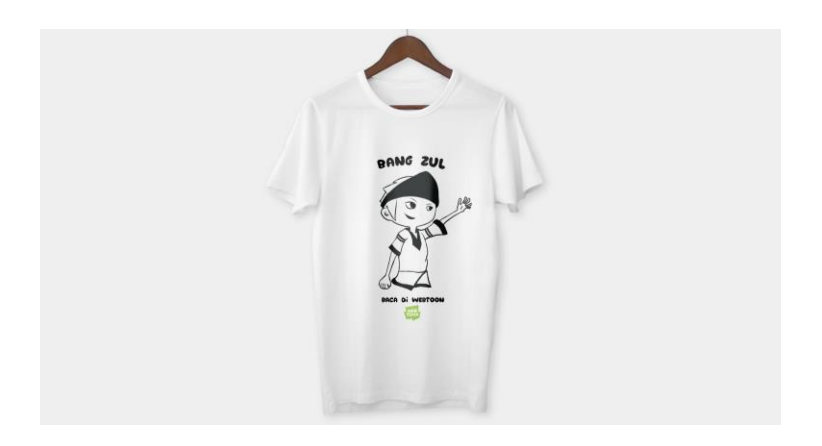

Gambar IV.19 *T-Shirt* Sumber: Pribadi (11/07/2019)

Pembuatan media *t-shirt* menggunakan aplikasi Manga Studio 5 dipilih karena aplikasi ini memudahkan dalam pembuatan gambar karakter*.* pembuatan *t-shirt* pertama membuat karakter yang akan dimasukan kedalam Adobe Photoshop Cs6, gambar yang telah dibuat kemudian diubah kedalam bentuk PNG.

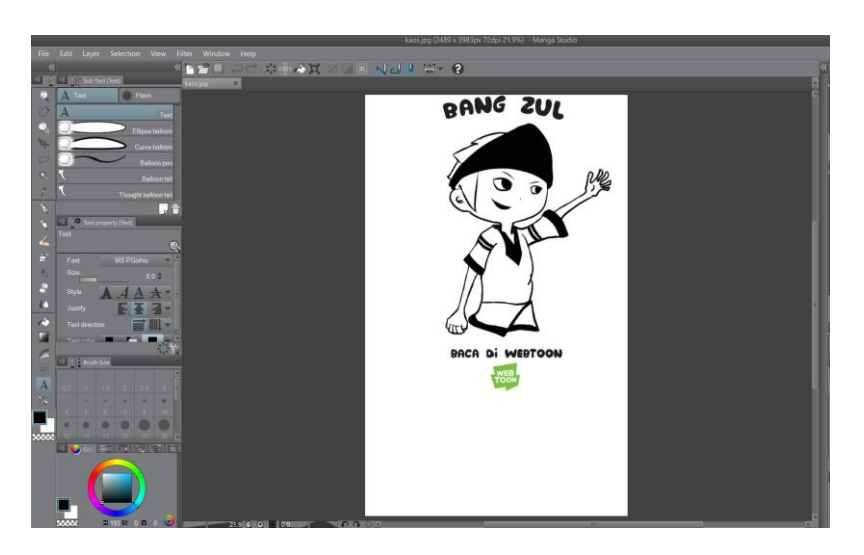

Gambar IV.20 Pembuatan Karakter *T-Shirt* Sumber: Pribadi (22/07/2019)

Pembuatan karakter yang akan dimasukan kedalam Adobe Photoshop Cs6. Gambar dibuat secara manual dengan aplikasi Manga Studio 5. Gambar diletakan pada bagian tengah dan diatas bagian gambar diberikan nama tokoh komik Webtoon.

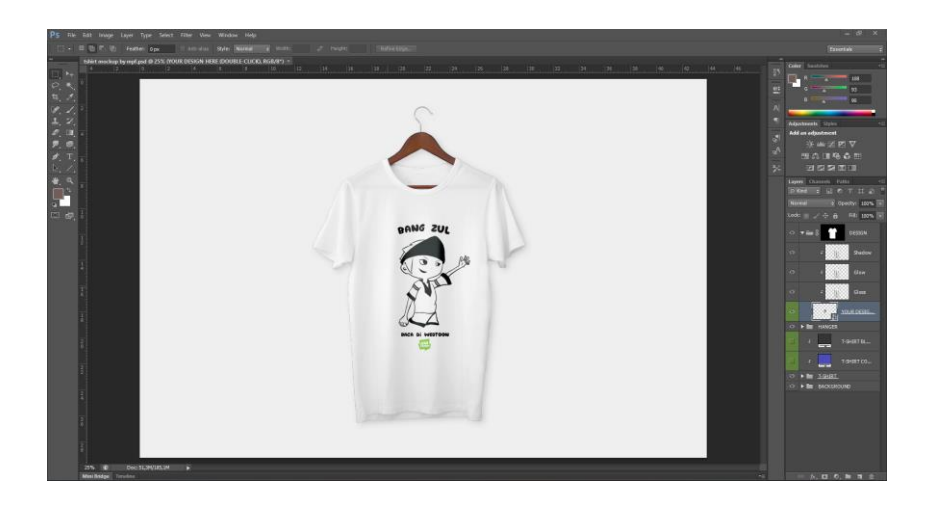

Gambar IV.21 Pembuatan *T-Shirt* Sumber: Pribadi (22/07/2019)

Gambar kemudian dimasukan kedalam gambar *t-shirt* yang telah ada, *t-shirt* yang digunakan adalah bentuk lengan pendek dengan warna putih.

#### **E. Media Sosial**

Mengunakan konten yang terdapat pada media sosial yang bertujuan untuk menarik target *audience* dan mempromosikan komik yang dibuat. Rincian yang digunakan dalam media sosial, sebagai berikut:

Format : JPG Ukuran : 600px X 800px Format bentuk : *Portrait*

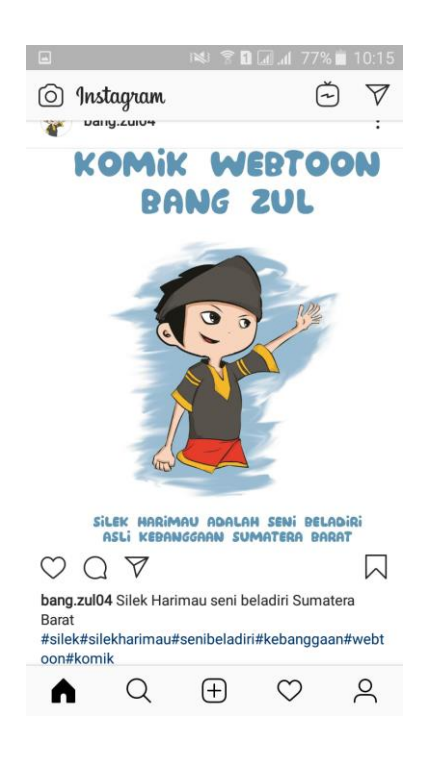

Gambar IV.22 Media Sosial Sumber: Pribadi (11/07/2019)

Pembuatan konten untuk media sosial adalah menggunakan gambar yang telah dibuat pada pembuatan poster dan ditambahkan teks dibagian bawah. Gambar kemudian dimasukan kedalam aplikasi *Instagram* dan kemudian diberikan tanda *hastag* untuk menarik perhatian *audience.*

#### *F. X-Banner*

Menjadi media pendukung untuk menarik perhatian target *audience* karena ditempatkan diluar ruangan pada saat event tertentu sehingga para pejalan kakilah yang menjadi targetnya karna ukurannya yang cukup besar dan hanya berisikan gambar dan kata-kata yang penting saja untuk menarik perhatian *audience*.

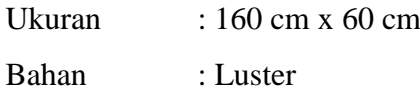

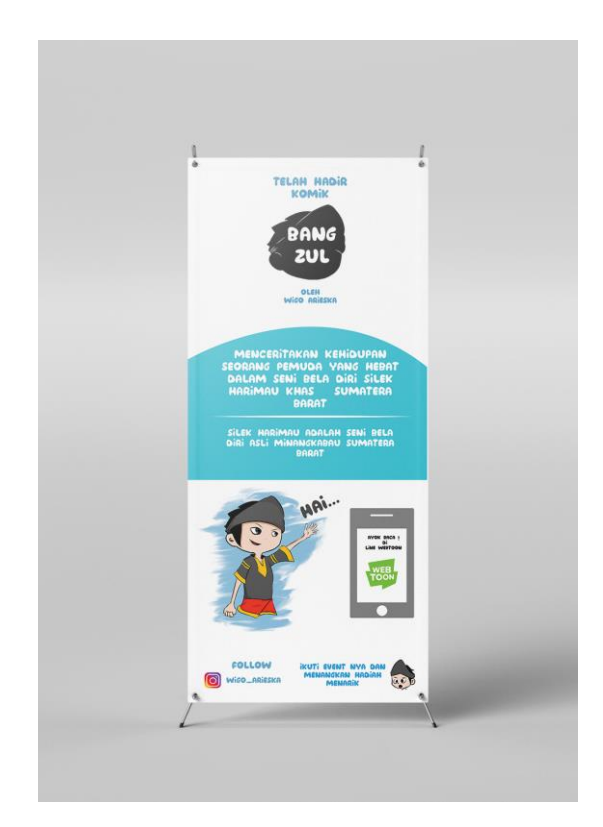

Gambar IV.23 *X-Banner* Sumber: Pribadi (11/07/2019)

Pembuatan media *x-banner* pertama adalah menentukan ukuran yang akan dipakai dalam media, aplikasi yang digunakan dalam pembuatan adalah Adobe Illustrator Cs6.

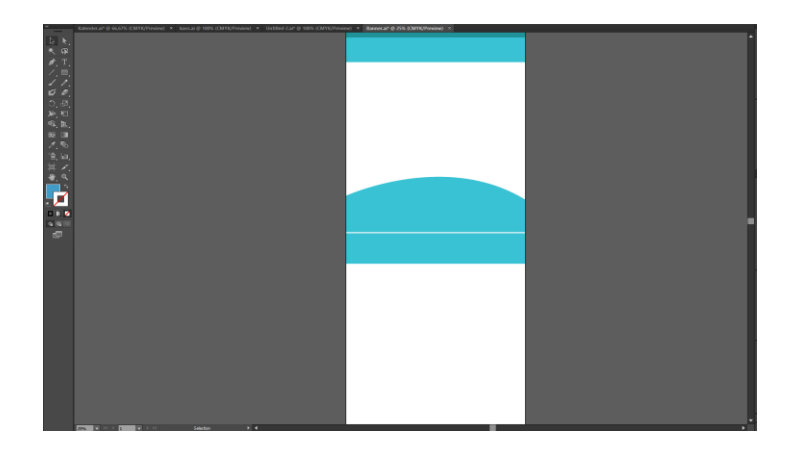

Gambar IV.24 Format *X-Banner* Sumber: Pribadi (22/08/2019)

Langkah pertama yang dilakukan adalah menentukan ukuran *canvas* dalam Adobe Illustrator. Kemudian diberikan teks dan gambar yang telah ditentukan untuk pembuatan *x-banner*. Gambar yang digunakan adalah gambar karakter komik Webtoon, kemudian diberikan teks tentang penjelasan dari komik Webtoon tersebut.

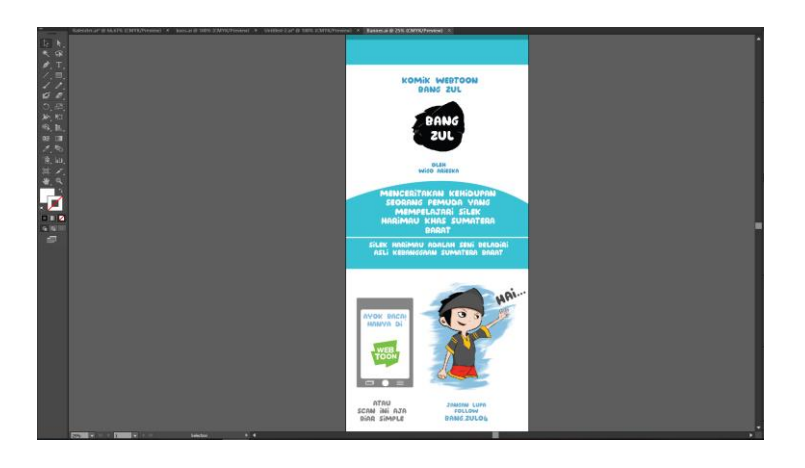

Gambar IV.25 Hasil Akhir *X-Banner* Sumber: Pribadi (22/08/2019)

Didalam *x-banner* lalu dimasukan teks yang berisikan penjelasan tentang komik, gambar dari tokoh utama komik, logo komik dan juga logo Line Webtoon. Hasil akhir kemudian disimpan dalam bentuk PDF yang kemudian akan dicetak.

# **G. Pin**

Menjadi media pendukung karena pin bisa digunakan dimana saja seperti tas, topi yang penempatanya umum sehingga orang lain dapat melihatnya dan diharapkan tertarik untuk mencari tahu tokoh yang ada pada pin tersebut. Untuk rincian yang digunakan pada pin, sebagai berikut:

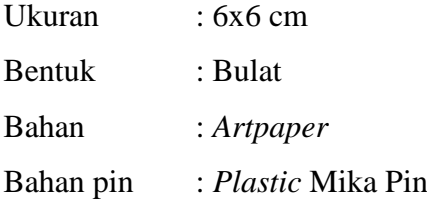

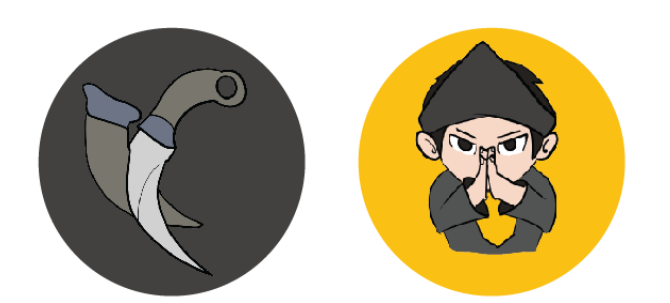

Gambar IV.26 Pin Sumber: Pribadi (11/07/2019)

Pembuatan media pin hampir sama dengan pembuatan gantungan kunci yaitu menggunakan aplikasi Adobe Illustrator Cs6, aplikasi tersebut dipilih karena memudahkan dalam pembuatan *vector.* Pembuatan pin pertama adalah menentukan ukuran yang akan digunakan pada gambar untuk pin oleh karena itu dipilihlah ukuran A3.

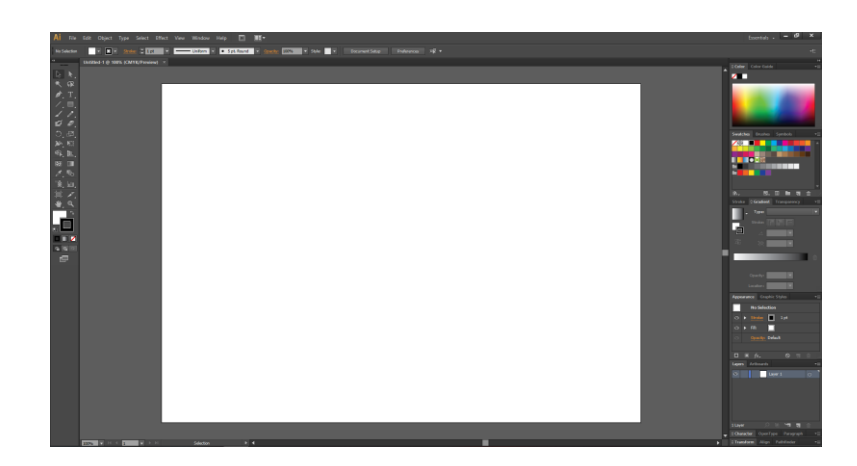

Gambar IV.26 Format Pin Sumber: Pribadi (22/07/2019)

Ukuran yang dipilih adalah ukuran A3 dengan bentuk *landscape* dipilih *landscape* karena gambar yang dibuat berukuran lebar dan tidak memanjang, sehingga *landscape* lebih cocok digunakan dari pada *portrait.* Pin menggunakan gambar-gambar yang telah dibuat dalam aplikasi Manga Studio 5, gambar dibuat secara manual dan disimpan dan diubah dalam bentuk PNG. Kemudian gambar yang telah dibuat dibuka dan dimasukan ke dalam *canvas* yang telah dibuat dalam aplikasi Adobe Illustrator Cs6.

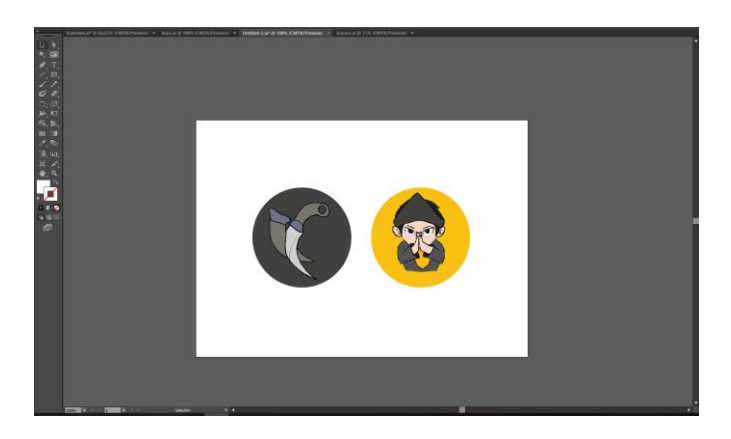

Gambar IV.28 Gambar Pin Sumber: Pribadi (22/07/2019)

Pembuatan bentuk yang digunakan dalam Pin yaitu dengan *tool rectangle,* kemudian dimasukan gambar-gambar yang telah dibuat didalam Manga Studio 5. Hasil akhir kemudian disimpan dalam bentuk PDF kemudian dicetak.

#### **H. Kalender**

Kalender digunakan sebagai media pendukung, kalender berfungsi sebagai pengingat karena terdapat tanggal update dari komik Webtoon tersebut. Kalender mengunakan format sebagai berikut:

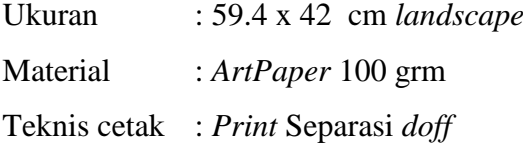

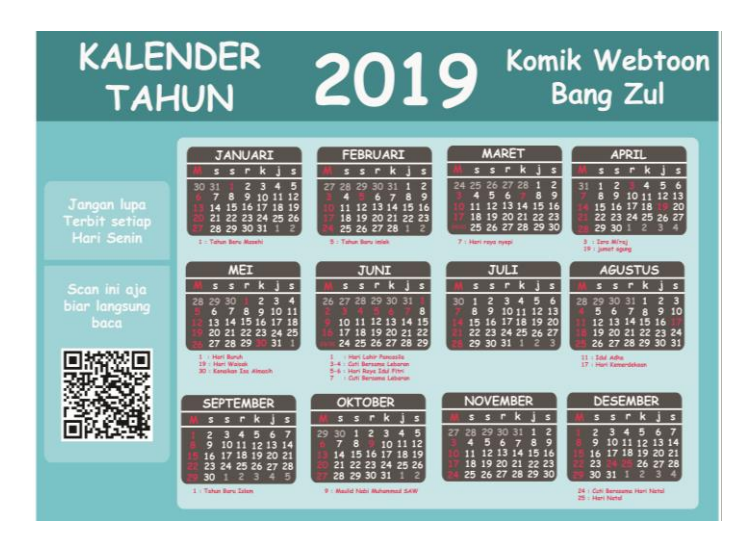

Gambar IV.29 Kalender Sumber: Pribadi (11/07/2019)

Pembuatan media kalender menggunakan aplikasi Adobe Illustrator Cs 6 dipilih karena aplikasi ini memudahkan dalam pembuatan *vector* dan memiliki *tools rectangle.* Cara pembuatan kalender pertama adalah menentukan ukuran yang akan digunakan pada kalender oleh karena itu dipilihlah ukuran A3. Ukuran A3 dipilih karena ukuran ini cukup besar dan memudahkan *audience* untuk melihat dan membaca teks yang terdapat pada kalender.

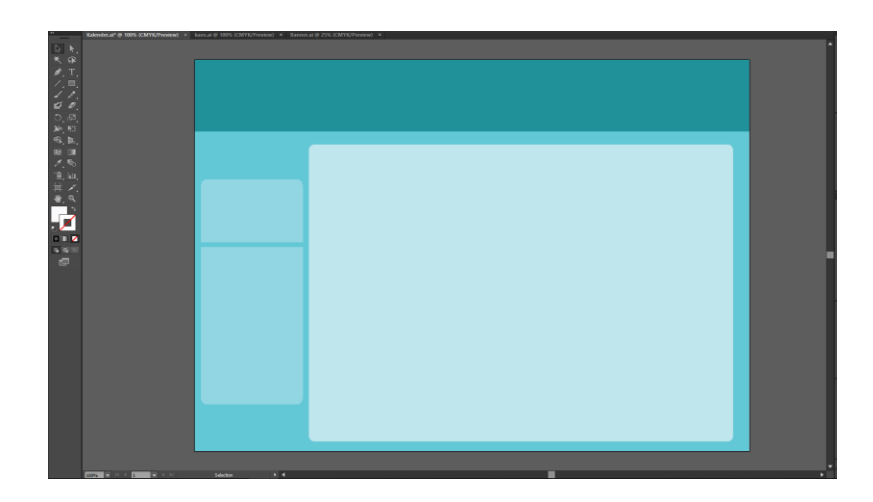

Gambar IV.30 Pembuatan Dasar Kalender Sumber: Pribadi (22/07/2019)

Langkah kedua adalah membuat konsep sususan yang akan dipakai dalam kalender yang kemudian akan dimasukan teks, gambar, tanggal, tahun.

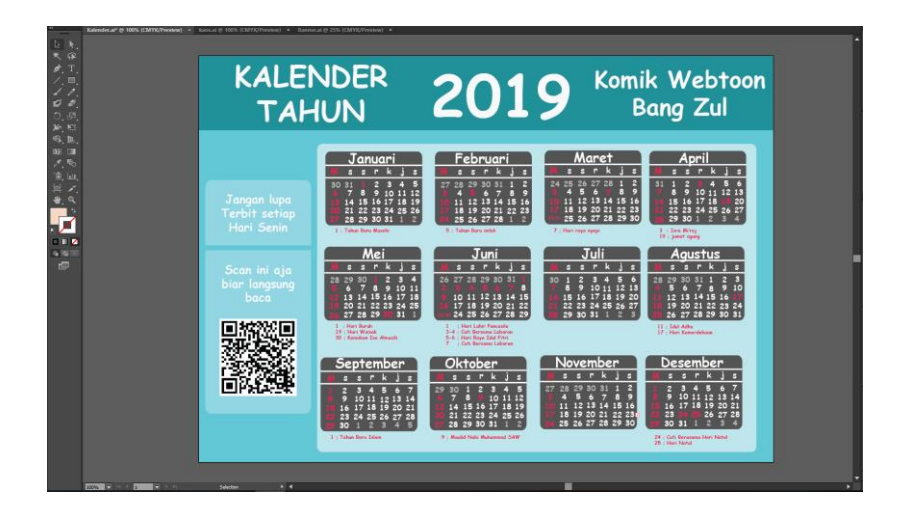

Gambar IV.31 Hasil Akhir Kalender Sumber: Pribadi (22/07/2019)

Langkah terakhir adalah memberikan gambar pada kalender, teks dan tanggal yang ada pada tahun 2019. Kemudian gambar disimpan dalam bentuk PDF dan dicetak.